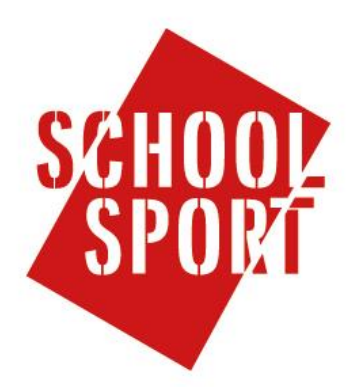

# **Hoe te registreren als scholier op de website van de schoolsportkampioenschappen**

### **Stap 1**

Kies in het menu links voor 'mijn account'.

### **Stap 2**

In het geopende scherm dien je een aantal gegevens in te voeren. Registratie gegevens:

*E-mail*: Kies het e-mailadres waarop je schoolsport e-mail wilt ontvangen.

*Gebruikersnaam*: Deze mag je zelf kiezen.

*Wachtwoord*: Deze mag je zelf kiezen.

*Bevestig wachtwoord*: Vul hier nogmaals je wachtwoord in.

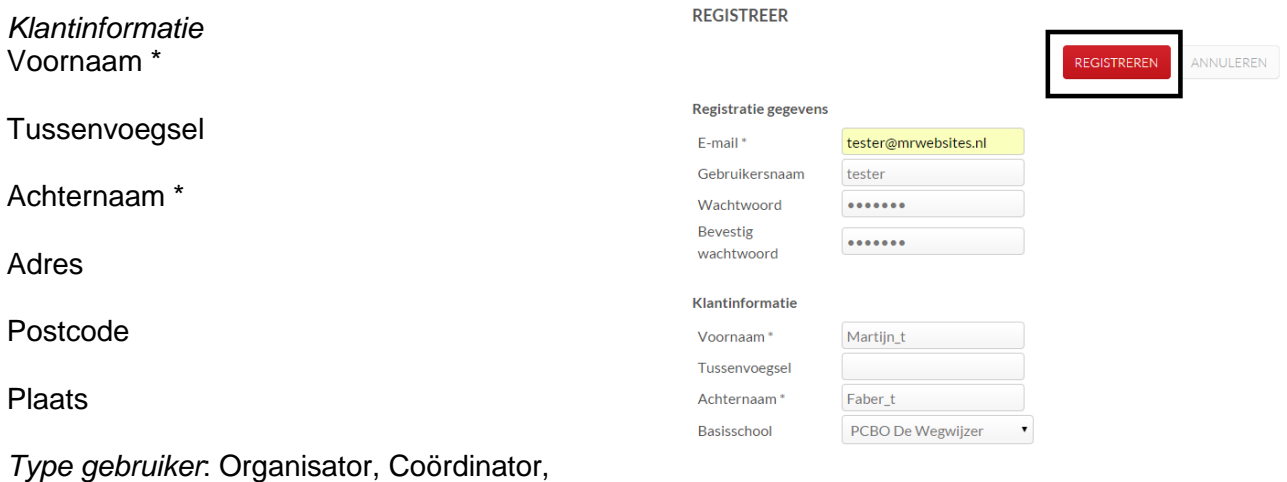

scholier.

Selecteer alsjeblieft een type gebruiker.

Bij het registreren ga je akkoord met de privacyvoorwaarden \*Verplicht in te vullen.

## **Stap 3**

Nadat alle persoonsgegevens zijn ingevuld dien je op de registreren knop te drukken. Indien de inschrijving succesvol is, ontvang je een mail met daarin je inloggegevens. Indien de registratie niet succesvol is verschijnt er een melding op het scherm met een omschrijving van wat er mis is en wat je daaraan kunt doen. Denk hierbij aan een melding "Gebruikersnaam reeds bezet, kies een andere gebruikersnaam".

#### **Stap 4**

Je ontvangt een bevestigingslink op het opgegeven mailadres vanuit het systeem. Als je het mailtje bevestigt, heb je toegang tot het systeem. Als je je hebt aangemeld als Schoolsportcoördinator (SCC) heb je na inschrijving nog geen bijbehorende rechten. Deze rechten worden handmatig door de beheerders ingesteld. Stuur een e-mail naar [info@schoolsportamersfoort.nl,](mailto:info@schoolsportamersfoort.nl) geef aan dat je SSC'er bent en het wordt geregeld.